## **4. El sistema operativo Windows**

El sistema operativo Microsoft Windows no es el único, pero sí es el más utilizado en todo el mundo. **Windows** es una serie de sistemas operativos desarrollados por **Microsoft.** El entorno operativo Windows apareció por primera vez en noviembre de 1985 en respuesta al creciente interés en una interfaz gráfica de usuario.

Microsoft Windows llegó a dominar el mercado de computadoras personales del mundo. En octubre de 2009, Windows tenía aproximadamente el 91% de la cuota de mercado de sistemas operativos.

La versiones más recientes de Windows son Windows 10 para equipos de escritorio, Windows Server 2012 R2 para servidores y Windows Phone 8.1 para dispositivos móviles.

### **Algunos de los elementos comunes de los sistemas operativos ya han sido tratados anteriormente, otros más específicos los tratamos a continuación.**

### **4.1.La barra de tareas de Windows.**

Es una zona que se encuentra normalmente en la parte inferior de la pantalla, aunque en las versiones recientes puede situarse en los laterales e incluso no aparecer.

Al contrario que el escritorio, puede quedar oculto tras las ventanas de programas o aplicaciones, la barra de tareas está visible prácticamente en todo momento y en caso que se ocultara por una aplicación basta pulsar la tecla Windows. Esta barra a su vez está formada por:

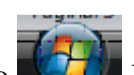

- **El Botón Inicio** que abre el menú Inicio. **El Este botón abre un menú que nos da** acceso directo, o a través de submenús, a las aplicaciones instaladas en el ordenador. Permite acceder de forma rápida a los documentos y aplicaciones más utilizadas de nuestro equipo (Documentos, Imágenes, Música, etc.) así como a la parte de gestión del equipo (Equipo, Panel de control, Ayuda, etc.) y al sistema de apagado del mismo.

En las últimas versiones el botón Inicio incluye un campo de búsqueda de archivos y carpetas. Bastará con teclear su nombre completo o utilizar los comodines (\*) o (?).

Este sistema de búsqueda también se encuentra incorporado en las ventanas del explorador de Windows.

- **La barra de herramientas Inicio Rápido**, que le permite iniciar programas con solo

clic. Se puede personalizar la barra de herramientas de inicio rápido agregando en ella. Haciendo clic con el botón derecho en sobre el ejecutable y a continuación, seleccionando *Agregar a Inicio Rápido* (también arrastrando el icono del programa a la barra de tareas en Inicio rápido). Para quitar un icono de la barra de herramientas de inicio rápido, seleccionamos Eliminar y en el cuadro de diálogo que se abre, hacemos clic en Sí.

- **La sección intermedia**, que muestra los programas y documentos que se encuentran en uso y permite cambiar rápidamente entre ellos.

Defensed uthors Win  $\mathbf{E}$   $\mathbf{C}$   $\mathbf{E}$ **Na Misiozoft Excellentin** Curso de Aindows

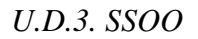

- **El Área de Notificación**, que incluye el reloj y algunos iconos que indican el estado de

determinados programas y la configuración del equipo.

Para acceder a sus propiedades es necesario hacer clic derecho con el ratón sobre la parte despejada de dicha barra.

## **Si se desea personalizar el área de notificación.**

- 1. Para abrir Propiedades de la barra de tareas y del menú Inicio, haga clic en el botón Inicio<sup>n</sup>, en Panel de control, en Apariencia y personalización y, a continuación, en Propiedades de la barra de tareas y del menú Inicio.
- 2. Haga clic en la ficha del Área de notificación y, a continuación, realice una de las siguientes acciones:
	- o Para eliminar iconos del sistema, en Iconos del sistema, anule la selección de las casillas de verificación de los iconos que desea eliminar.
	- o Para eliminar otros iconos, haga clic en Personalizar, a continuación haga clic en el icono que desea eliminar, luego haga clic en la lista desplegable junto al icono, haga clic en Ocultar y, a continuación, en Aceptar.
- 3. Haga clic en Aplicar y, a continuación, en Aceptar.

# **4.2. Herramientas del sistema**

El sistema operativo Windows incorpora algunas herramientas como pueden ser el sistema de búsqueda, desfragmentador de disco duro, liberador de espacio en disco, entre otras. Casi todas estas herramientas tienen como objeto optimizar el funcionamiento del ordenador y organizar sus recursos. A continuación conoceremos en detalle algunas de estas herramientas disponibles:

# **4.2.1. Sistema de búsqueda**

Al intentar localizar una carpeta o un archivo y no conocer su ubicación, se puede utilizar la orden *Buscar* para tratar de encontrarlo. Según lo que se recuerde del documento se pueden adoptar diversos criterios de búsqueda: por su nombre, por su tipo, fecha de creación, por una palabra o frase que aparece en su texto... Además, se pueden combinar más de una condición: que tenga tal frase y que sea de tipo Word...

La búsqueda no se limita a la carpeta o archivos guardados en el directorio raíz del disco especificado, sino que se extiende a todas sus subcarpetas.

Además, como resultado de la búsqueda, Windows visualiza los nombres de carpeta o los archivos que coincidan con la condición de búsqueda sin importar si están escritos en mayúsculas o en minúsculas.

Para poner en marcha la herramienta Buscar, haremos clic en el botón *Inicio*, opción *Buscar*, que desplegará una ventana en la cual mediante un asistente, permitirá delimitar la búsqueda en el disco duro, documentos, información en Internet... También es accesible en la barra de herramientas de las ventanas abiertas.

Al utilizar esa opción muestra la imagen de la página siguiente, donde rellenaremos los diferentes criterios de búsqueda, tal como se explica a continuación.

# *OPI 1ºAF*  **Caracteres comodines para búsquedas.**

Si vamos a buscar por nombre, se pueden utilizar **caracteres comodín**. Son los siguientes:

- **\*** (Asterisco). Representa un grupo de caracteres (desde uno a todos) del nombre o la extensión.
- **?** (Interrogación cerrada) Sustituye a un único carácter del nombre o de la extensión que esté situado en esa posición.

Por ejemplo:

**\*.\*** Busca todos los archivos.

**A\*.\*** Busca todos los archivos que empiecen por A.

**A?tonio** Busca todos los archivos que empiecen por a, tengan cualquier letra o número en la segunda posición y lleven a continuación la cadena de caracteres "tonio".

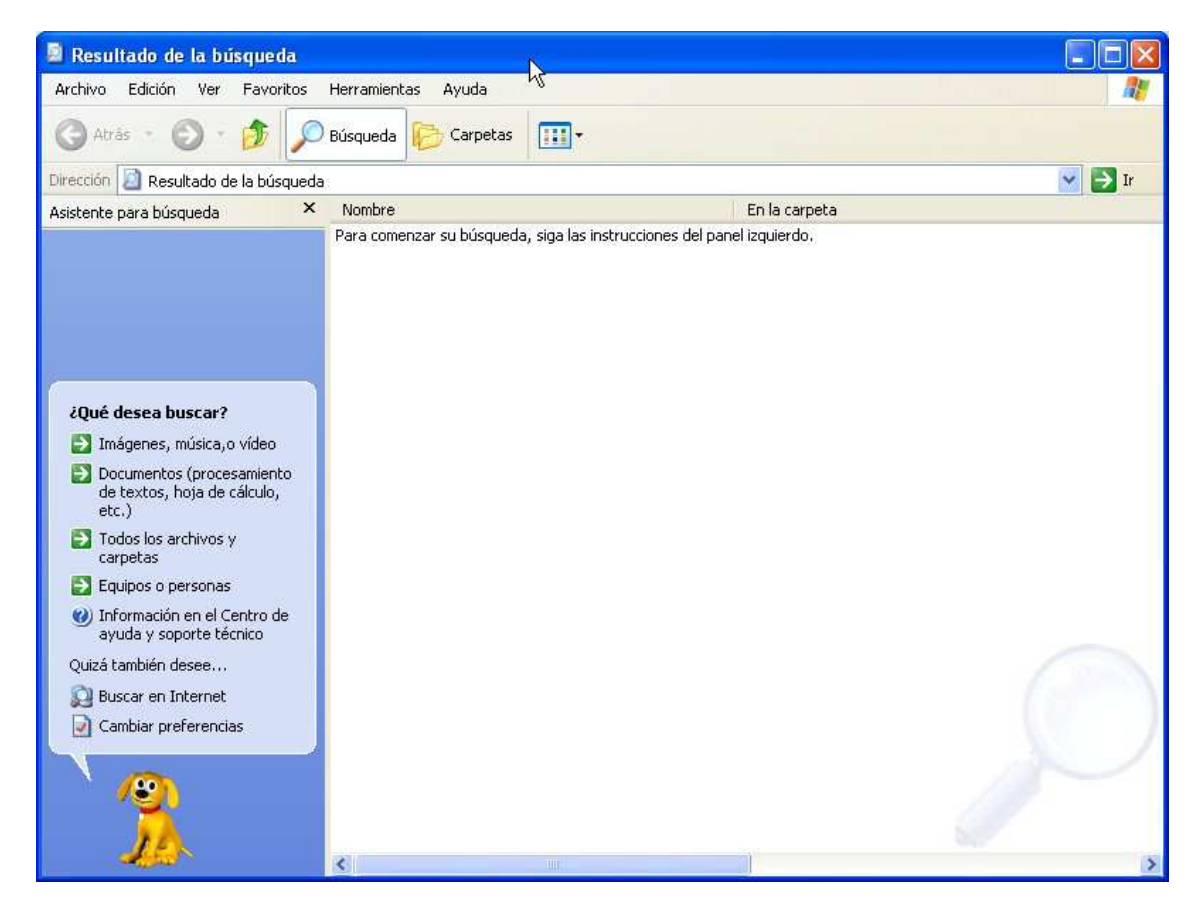

### **Buscar por el nombre o extensión.**

Para buscar un archivo o carpeta por su nombre o extensión, se puede seguir el procedimiento siguiente:

• Activar la herramienta de Búsqueda, siguiendo el procedimiento antes descrito.

- Fijar la zona de búsqueda en la lista **Todos los archivos y carpetas**. Allí se especificará si se quiere buscar en todo el disco duro, en una unidad de red, en una carpeta, etc.
- En la caja **Buscar archivos o carpetas con el nombre**, escribiremos (con comodines o no) el nombre del archivo o carpeta que queremos buscar.
- Hacer clic en el botón **Buscar ahora**.
- Se pondrá en marcha la búsqueda. Si aparecen los objetos buscados, se mostrará su nombre y posición en el panel de la derecha.

En cualquier momento, se puede detener la búsqueda, pulsando el botón **Detener**.

#### **Buscar por fechas.**

Si se desea buscar objetos por fecha, se deben seguir los pasos siguientes:

- Activar la herramienta de Búsqueda, siguiendo el procedimiento antes descrito.
- Fijar la zona de búsqueda en la lista **¿Qué desea buscar?** Allí se especificará si se quiere buscar en función del tipo de documento (documentos, música, todos los archivos…).
- Una vez elegida la opción deseada, habrá que desplegar la opción mostrada en la figura siguiente.

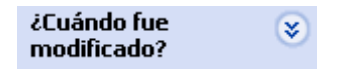

• Seguidamente, se hará clic en el círculo con las flechas hacia abajo. Muestra la figura que acompaña. Si se desea especificar una fecha exacta (o mejor dicho, un intervalo de fechas), se utilizará la opción **Especificar fechas**.

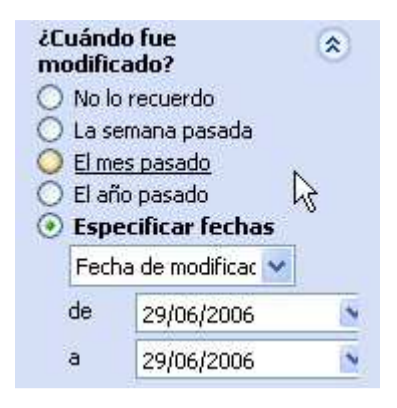

- Hacer clic en el botón **Búsqueda**.
- Se pondrá en marcha la búsqueda. Si aparecen los objetos buscados, se mostrará su nombre y posición en el panel de la derecha.

#### **Buscar por tipo de documento.**

Si se desea buscar objetos por tipo (carpeta, tipo de documento, tipo de acceso directo, etc.), se deben seguir los pasos siguientes:

- Activar la herramienta de Búsqueda, siguiendo el procedimiento antes descrito.
- Se elegirá la opción **Todos los archivos y carpetas**. Del formulario que muestra, se deberá hacer clic en

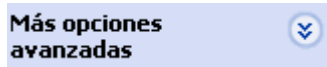

• Se despliega haciendo clic en el círculo con las flechas hacia abajo. En ese momento, la figura cambia pasando a mostrar los contenidos siguientes:

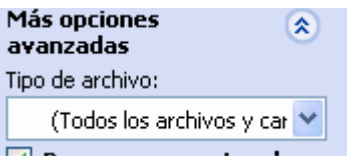

- Desplegando la lista Tipo de archivo, aparecerán todos los tipos de documentos que se pueden crear con las aplicaciones instaladas, incluyendo tipos especiales de documentos como accesos directos, configuraciones, etc.
- Hacer clic en el botón **Búsqueda**.
- Se pondrá en marcha la búsqueda. Si aparecen los objetos buscados, se mostrará su nombre y posición en el panel de la derecha.

#### **Buscar por tamaño.**

Para buscar archivos de un tamaño determinado, se siguen los pasos siguientes:

- Activar la herramienta de Búsqueda, siguiendo el procedimiento antes descrito.
- Se elegirá la opción **Todos los archivos y carpetas**. Del formulario que muestra, se deberá hacer clic en

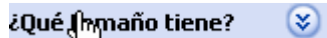

• Se despliega haciendo clic en el círculo con las flechas hacia abajo. En ese momento, la figura cambia pasando a mostrar los contenidos siguientes:

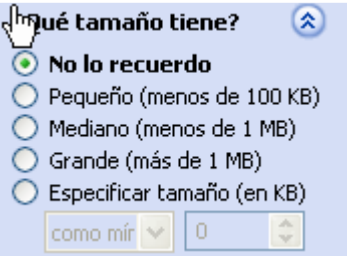

• En función de nuestras necesidades, se elegirá una de las opciones. Se recomienda (en función de las características que se recuerden) utilizar la opción **Especificar tamaño (en KB)** para indicar los límites entre los cuales se va a buscar. Una vez terminado, Hacer clic en el botón **Búsqueda**.

*U.D.3. SSOO* 

• Se pondrá en marcha la búsqueda. Si aparecen los objetos buscados, se mostrará su nombre y posición en el panel de la derecha.

### **4.2.2. Copias de seguridad.**

Las **copias de seguridad** (backups) de datos implica copiar los archivos más importantes y almacenarlos en una localización diferente. Y es un proceso que puede salvar de un verdadero problema si el disco duro se avería o falla en alguna ocasión.

Se pueden realizar copiando directamente los documentos que nos interesen a otro disco duro, unidad USB, unidad de red, grabando un CD o DVD, etc. O bien utilizando la **herramienta de copia de seguridad** que lleva incorporada el sistema operativo Windows.

Cuando se realiza una copia de seguridad, Windows copia los archivos al disco o dispositivo de *backup* que se especifique. De esta forma, si se pierden o son accidentalmente borrados, pueden recuperarse.

#### **Realizar una copia de seguridad usando el Asistente.**

Para realizar una copia de seguridad por medio del asistente, se emplea el procedimiento siguiente:

- Se hace clic en el botón *Inicio*, opción *Programas*, opción *Accesorios*, opción *Herramientas del sistema*. Allí dentro se encuentra la opción *Copias de seguridad*. Al activarla, arranca un asistente que pondrá en marcha el proceso de copias de seguridad.
- En primer lugar, hay que indicar al asistente, que tipo de copia de seguridad se va a realizar: Copia de seguridad o restauración de la copia de seguridad.

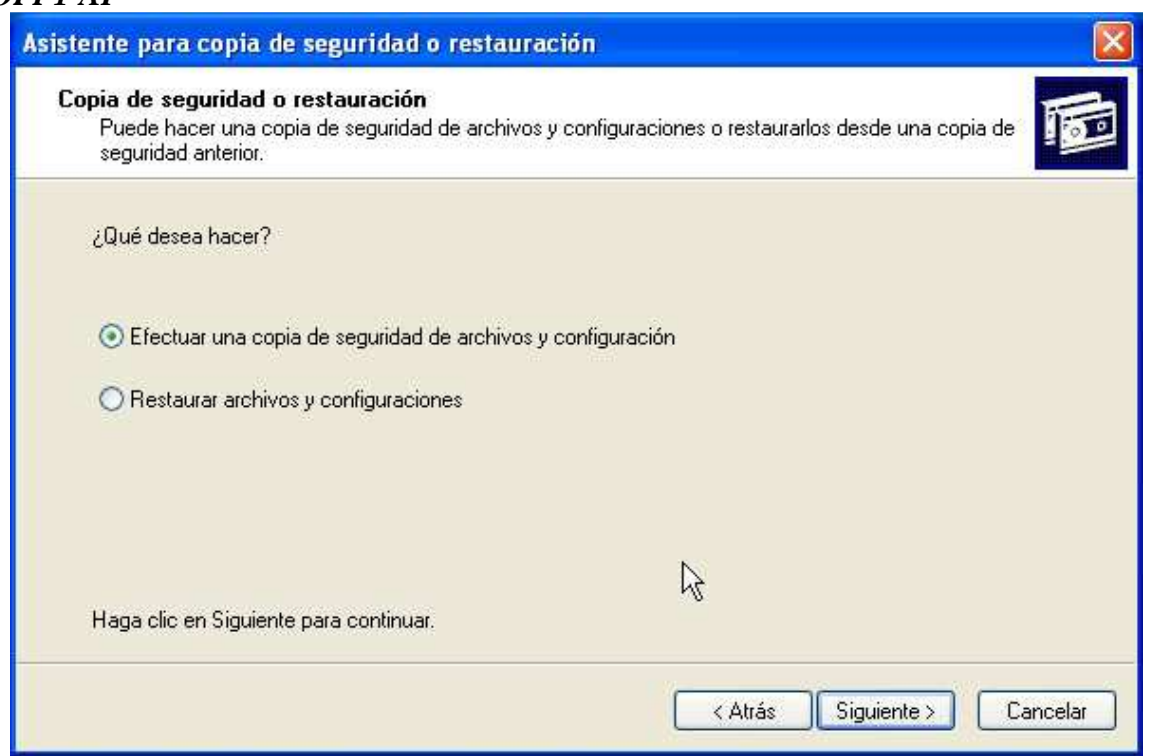

Una vez elegida la opción de **Efectuar una copia de seguridad…** (y pulsado el botón **Siguiente >**), la siguiente pantalla pide la situación de los documentos de los cuales se va a realizar la copia:

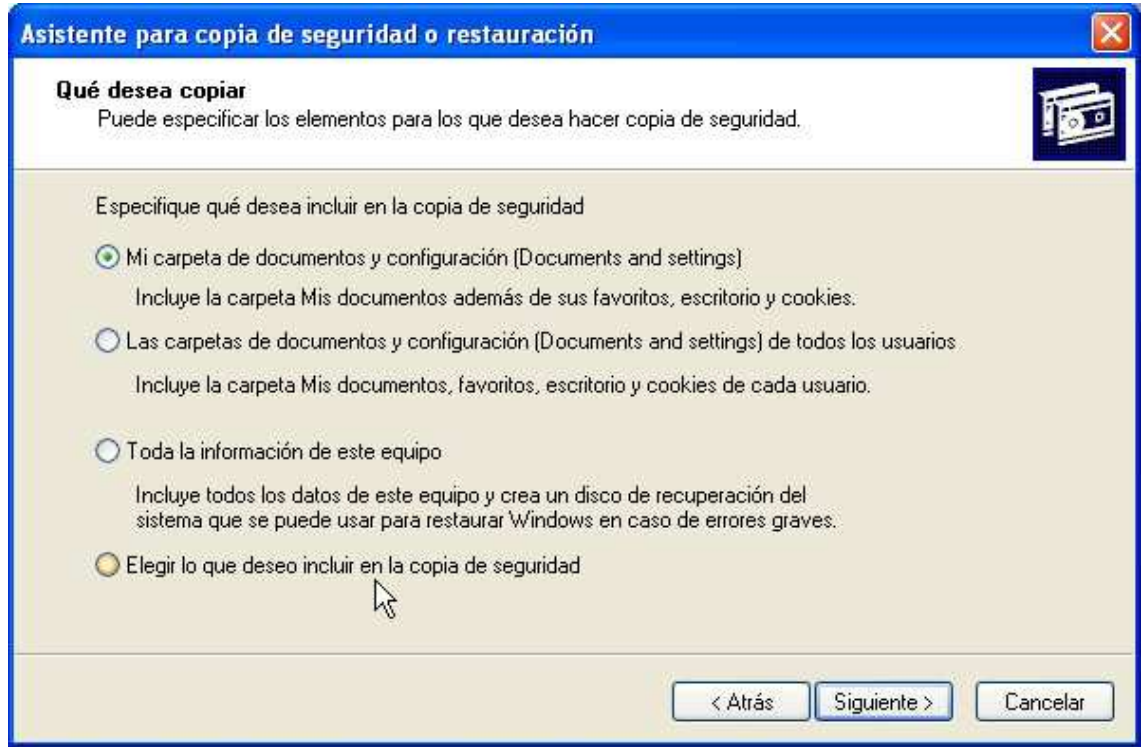

Las elecciones aquí, básicamente serán, o bien **Mi carpeta de documentos y configuración**, o **Elegir lo que deseo incluir en la copia de seguridad**, que permitirá decidir que carpetas o documentos se desean incluir en la copia de seguridad.

• En el caso de elegir la copia Mi carpeta…, el asistente ya directamente pasa a preguntar por el soporte de la copia de seguridad y la arranca.

*U.D.3. SSOO* 

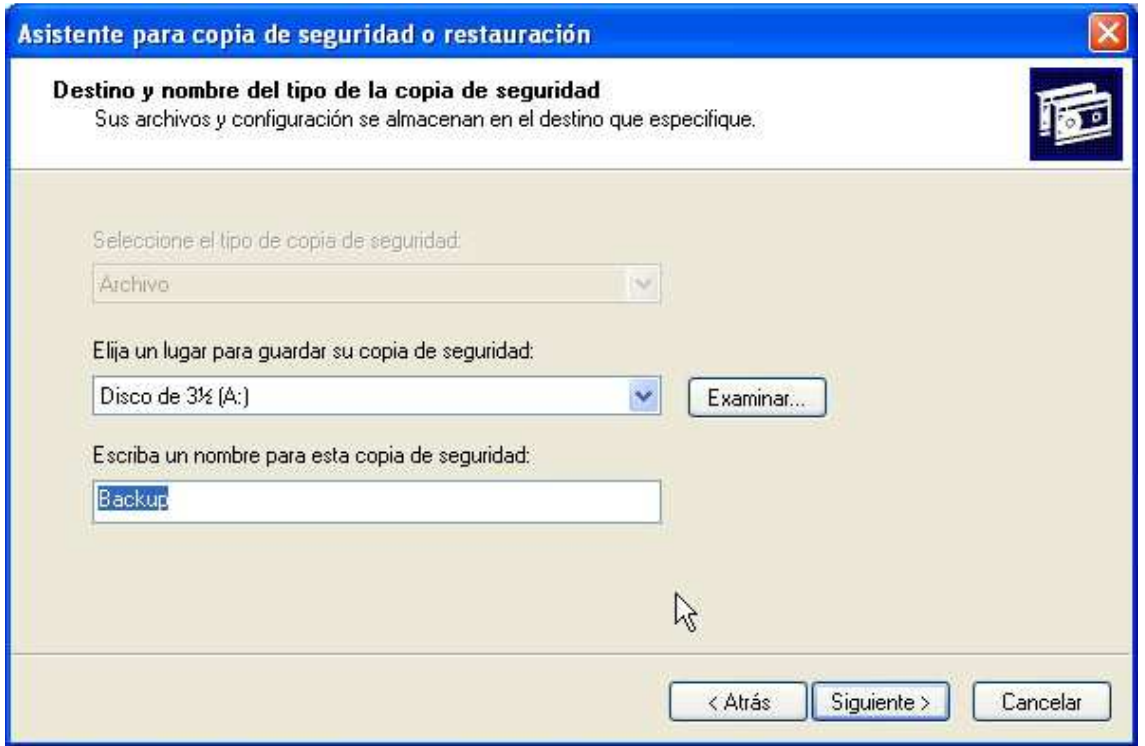

• En el caso de la opción Elegir… se muestra este cuadro de diálogo en el cual se marcarán las casillas correspondientes a carpetas o documentos que se desean incluir en la copia.

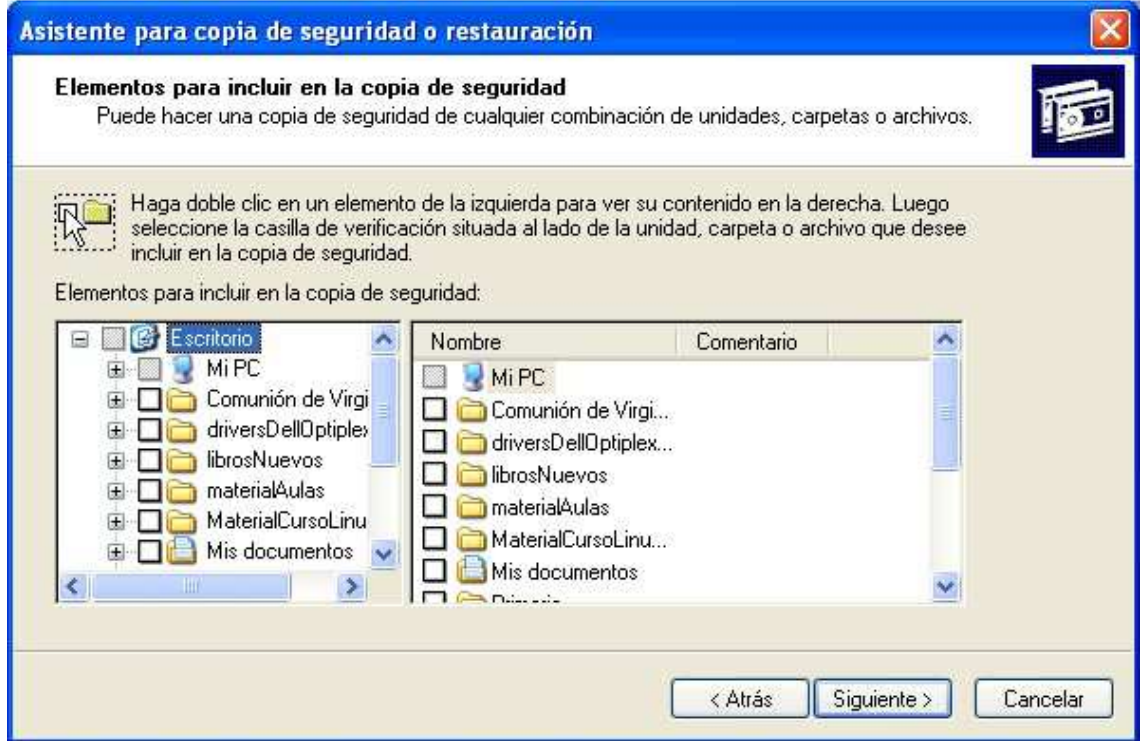

Una vez seleccionados los elementos a copiar, el asistente pasa a mostrar el cuadro de diálogo anterior para iniciar la copia.

Conviene ir rotulando en las etiquetas de los soportes empleados con el número de orden de disco dentro de la copia de seguridad.

#### **Restaurar una copia de seguridad usando el Asistente.**

Los archivos o documentos guardados en una copia de seguridad se almacenan juntos y por lo tanto no se pueden emplear directamente y se hace necesario restaurarlos. Para ello, se sigue el procedimiento siguiente:

- Se introduce el soporte o soportes con la copia de seguridad en la unidad lectora correspondiente.
- Se hace clic en el botón *Inicio*, opción *Programas*, opción *Accesorios*, opción *Herramientas del sistema*. Allí dentro se encuentra la opción *Copias de seguridad*. Al activarla, muestra el cuadro de la página siguiente. Sencillamente, se elegirá la opción **Restaurar archivos y configuraciones**. Acto seguido, se pulsa el botón **Siguiente>**.

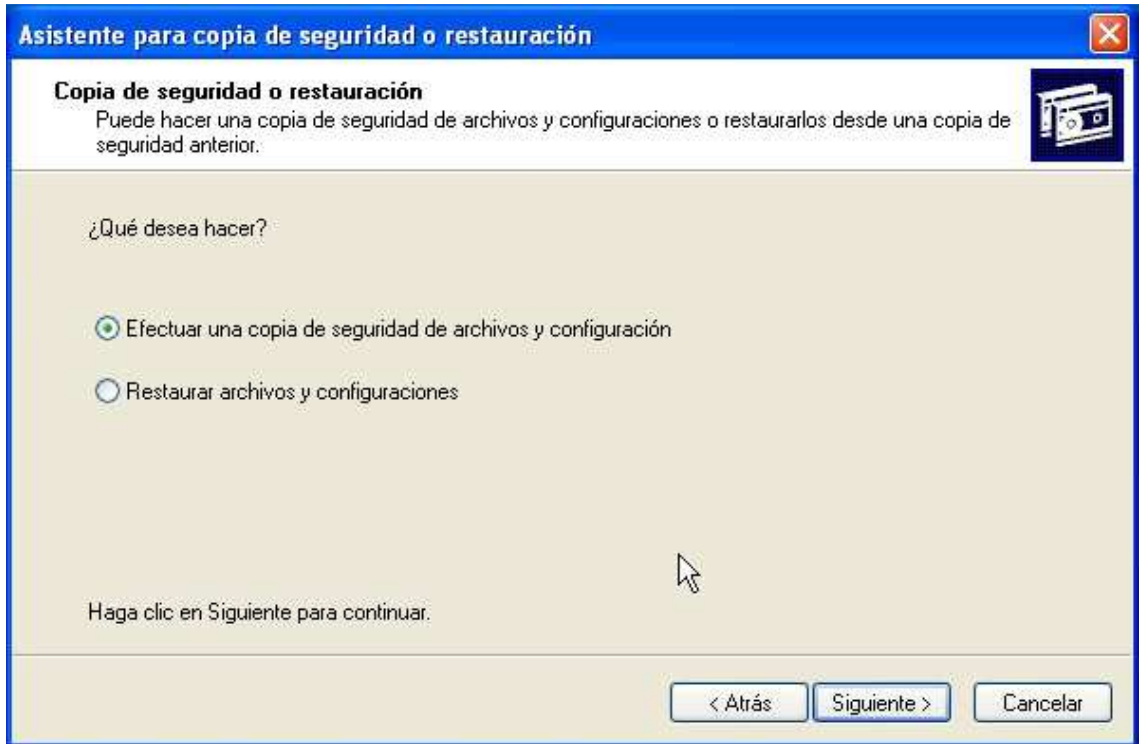

Una vez pulsado, aparece el cuadro de diálogo siguiente:

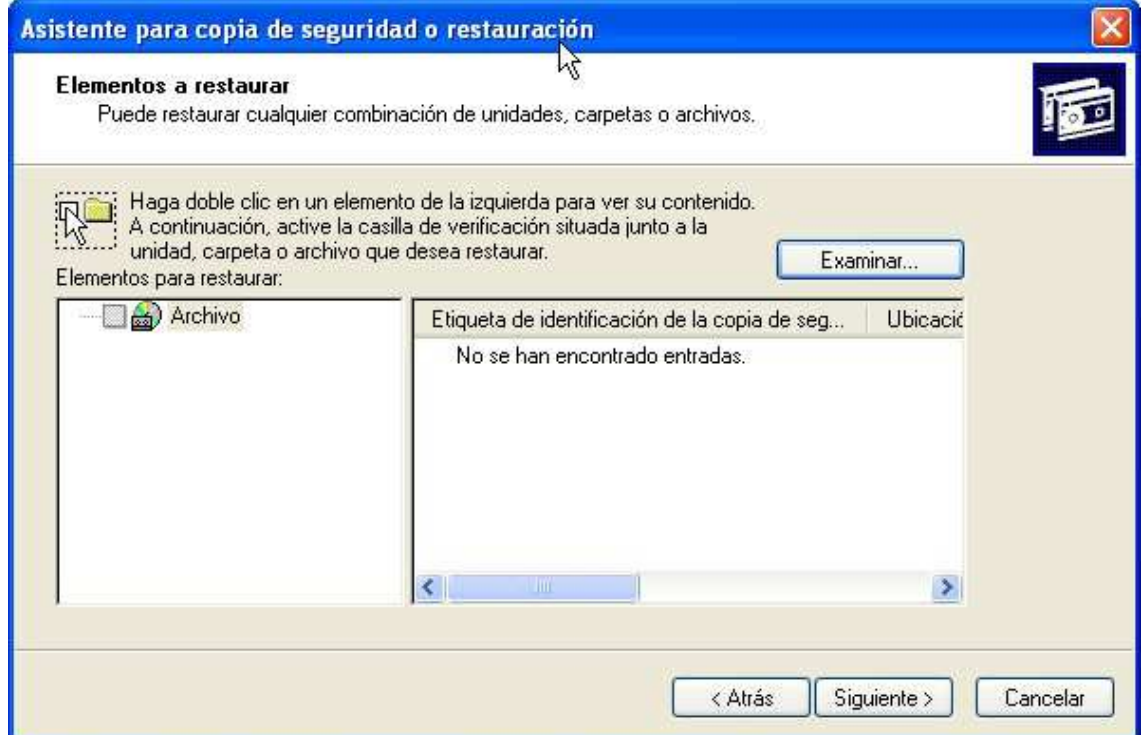

El primer paso para restaurar una copia de seguridad, será utilizar el botón **Examinar**  para leer el fichero de copia de seguridad del soporte correspondiente. O bien, si se han realizado varias copias de seguridad, se puede elegir de la lista que mostrará el programa.

• Se pulsa el botón **Siguiente >**, y se arrancará el proceso.

# *OPI 1ºAF*  **4.2.3. Comprobación de disco.**

Esta herramienta se utiliza para buscar errores en las unidades de almacenamiento del sistema e intentar repararlos.

Es posible que algún sector del disco duro esté dañado por la actividad del mismo, interrupción brusca de corriente, acción del usuario, etc. Mediante el comprobador de disco **Scandisk,** se activa el análisis de los medios de almacenamiento para tratar de identificar daños y repararlos dentro de lo posible.

Este sistema de comprobación se ejecuta de manera automática cuando el equipo informático ha sufrido un cierre inesperado, o bien, de forma manual mediante el símbolo de la unidad de disco que queramos comprobar a través del icono Mi PC.

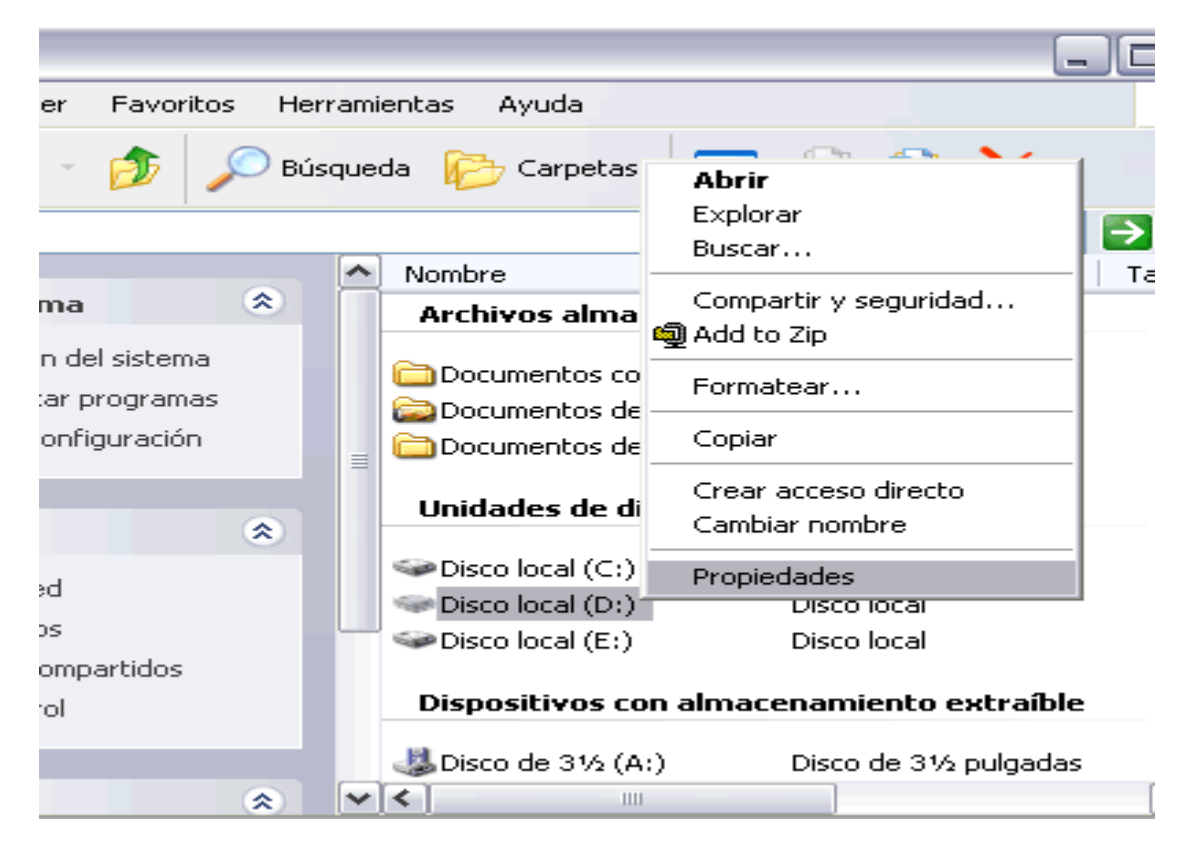

Mediante clic derecho sobre la unidad de disco accedemos a las propiedades avanzadas del mismo, donde elegiremos la pestaña Herramientas. Ahí pulsaremos sobre el botón *Comprobar ahora…* 

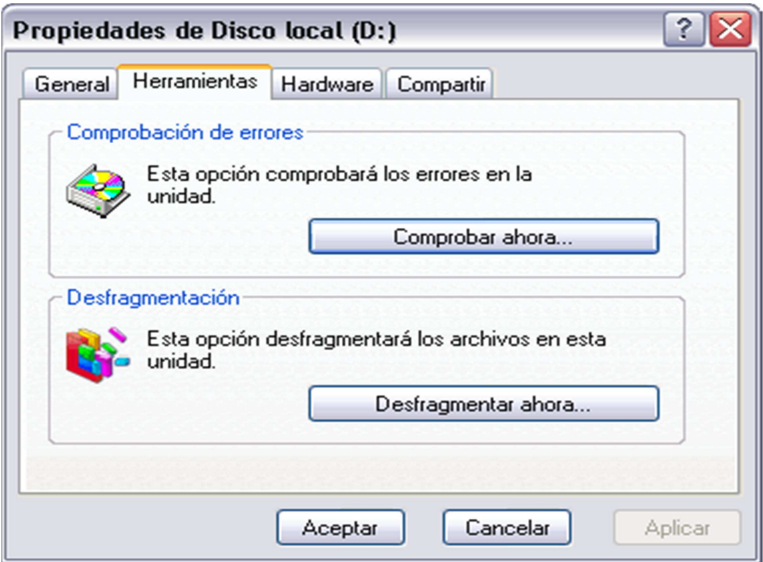

*U.D.3. SSOO* 

# *OPI 1ºAF*  **4.2.4.Desfragmentador de disco.**

Los archivos se almacenan en clústeres y estos en sectores físicos. Cuando los clústeres que forman un fichero no son contiguos sino que están diseminados por toda la unidad, se dice que el **fichero está fragmentado**. La fragmentación afecta negativamente a la velocidad de acceso porque los constantes movimientos de los cabezales de lectura necesarios para leer clústeres no consecutivos ralentizan el acceso. Siempre hay una tendencia a la fragmentación con el paso del tiempo, debido a que cuando guardamos un fichero, el sistema operativo tiene que usar clústeres que están en desuso y a veces no siempre son consecutivos.

La acción de *desfragmentar* **significa reorganizar todos los clústeres del sistema de ficheros** de forma que todos los ficheros y carpetas tengan sus clústeres consecutivos. Por tanto, esta herramienta se encarga de reorganizar la información almacenada en el disco, aunque también puede corregir errores en las unidades.

Se puede acceder a ella mediante el mismo proceso del apartado anterior, esta vez seleccionando el botón *Desfragmentar ahora…* O bien mediante el menú *Herramientas del Sistema* accediendo a través del botón Inicio o el Panel de Control.

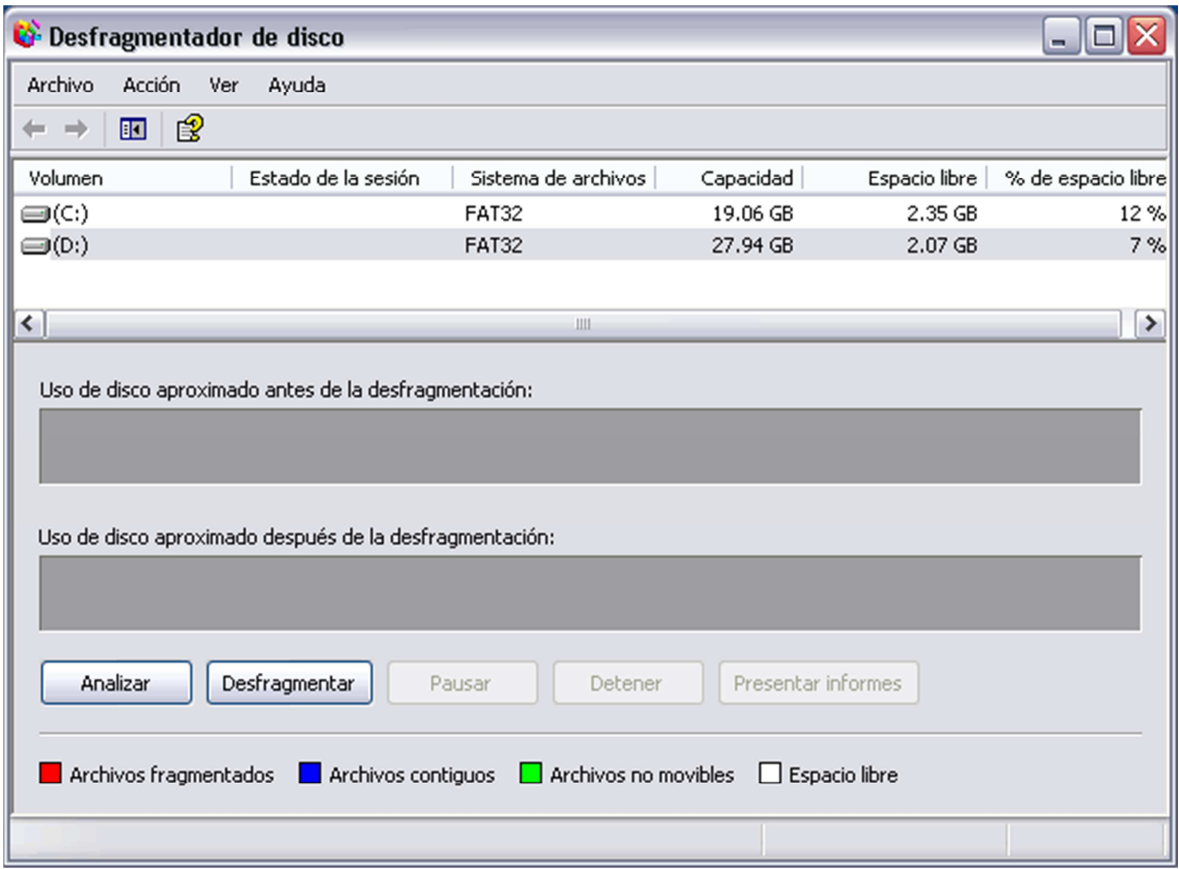

Esta herramienta realiza en primer lugar un análisis sobre la unidad seleccionada y en segundo lugar procede a reorganizar la información. Este proceso puede llevar tiempo en función del contenido de la unidad.

## **4.2.5. Liberador de espacio.**

Cuando la unidad de almacenamiento se queda sin espacio óptimo se puede limpiar de archivos innecesarios, como por ejemplo los que se encuentran en la papelera de reciclaje, los archivos temporales de internet, archivos temporales de procesos de instalación. Para ello disponemos de la herramienta de sistema *liberador de espacio en disco***.** 

En ningún caso eliminar cualquier tipo de archivo implicará que el sistema deje de funcionar o simplemente funcione mal. Sí puede ocurrir que el sistema en algunas ocasiones, se ralentice hasta que vuelva a generar los archivos temporales que necesite, como en el caso concreto de los archivos temporales de Internet.

Dentro del liberador de espacio en disco tenemos más opciones... que podemos liberar

- **Componentes de Windows**: liberar espacio quitando componentes instaladas de Windows
- **Programas instalados**: liberar espacio quitando programas innecesarios.
- **Restaurar el sistema (específica de XP):** elimina todo lo que no es necesario en el sistema, a excepción del software instalado.

A esta herramienta se accede a través de Herramientas del Sistema del menú Inicio o bien desde el Panel de Control.

#### **4.2.6. Restaurar sistema.**

Esta herramienta se encarga de restaurar el *Registro de Windows,* que es el lugar donde se archiva toda la información relativa a los cambios que van sucediéndose en la configuración del equipo.

El propio sistema operativo cada cierto tiempo realiza una copia del registro, así el usuario puede restaurar alguna de esas copias o bien generar una copia nueva del registro como medida de seguridad ante cambios importantes en la configuración del sistema. Así se podrá volver a un estado anterior estable en caso que el sistema no funcione correctamente.

Para ejecutar esta herramienta es necesario acceder mediante el menú Inicio y elegir el menú Herramientas del Sistema, donde se encontrará la opción Restaurar Sistema. Al seleccionar esta opción aparecerá una pantalla similar a la siguiente:

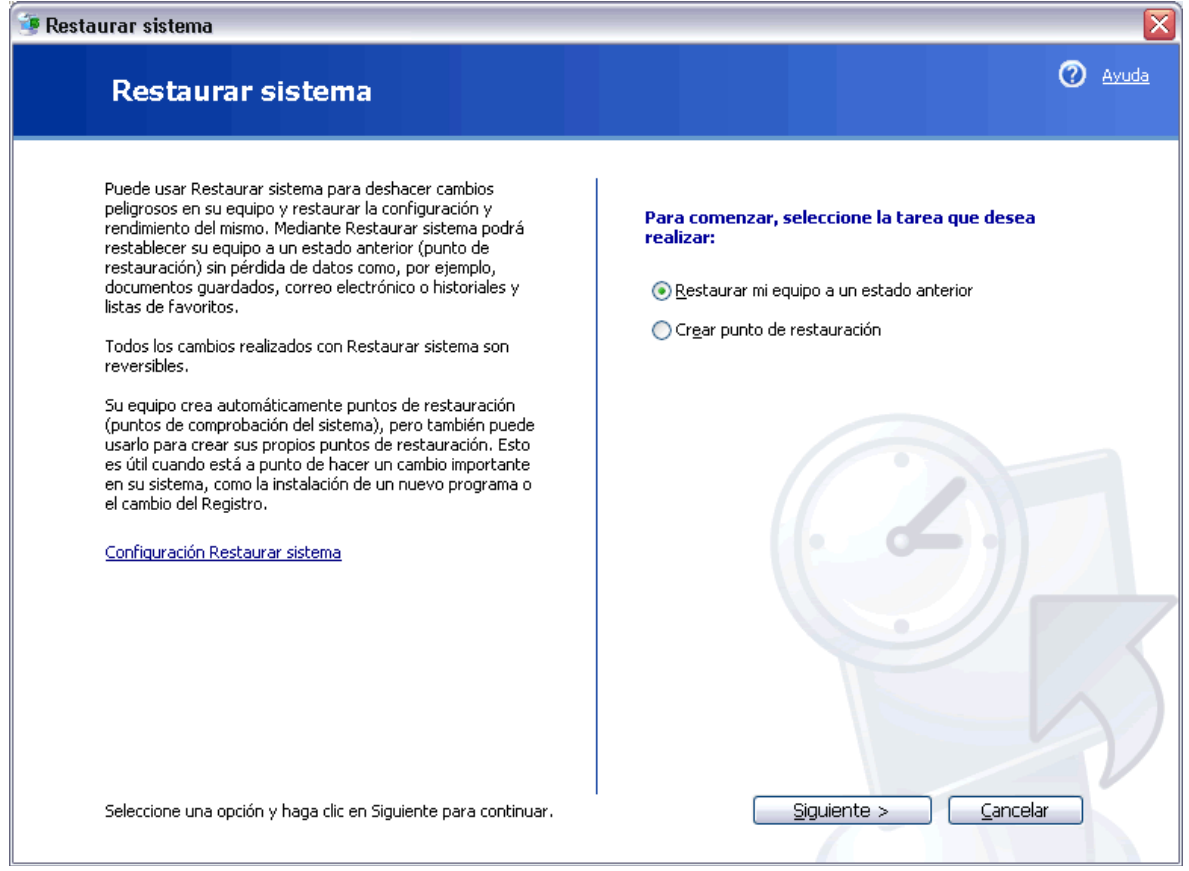

*U.D.3. SSOO* 

Mediante esta herramienta se podrá **volver a un punto de restauración a un estado anterior**, o bien, **crear un nuevo punto de restauración**.

### **5.- Panel de control.**

El **panel de control** es una ventana que contiene las herramientas y utilidades para configurar el sistema, personalizar la apariencia y la forma de trabajar de Windows XP. Es decir, desde este apartado se gestiona el buen funcionamiento de Windows XP.

Se puede acceder al **panel de control** mediante uno los siguientes procedimientos:

• Clic en el botón Inicio, opción Panel de control.

• Mediante *Mi PC*, hacer doble clic sobre el icono llamado *Panel de control*. En cualquiera de los dos casos, se mostrará la siguiente ventana:

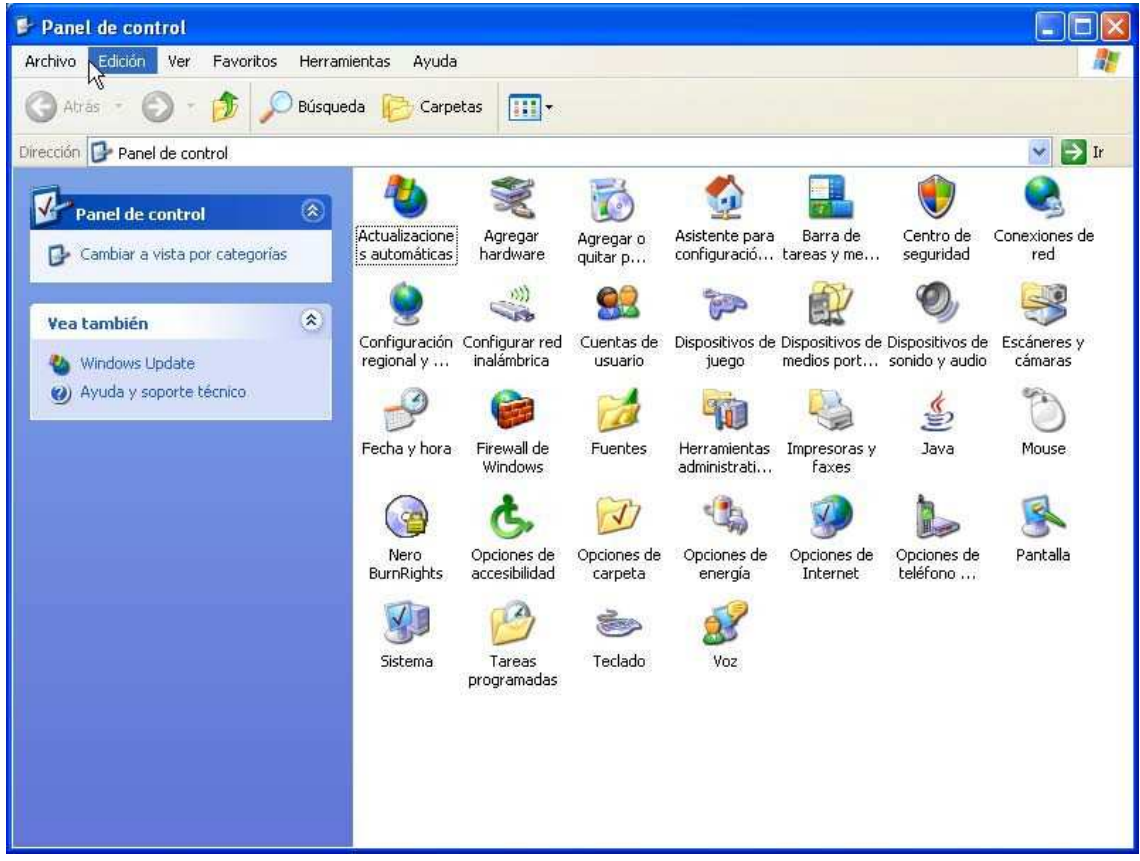

Dependiendo de si se ha pulsado en el apartado **Cambiar a vista por categorías**, dicho cuadro puede ser parecido al mostrado en la página siguiente:

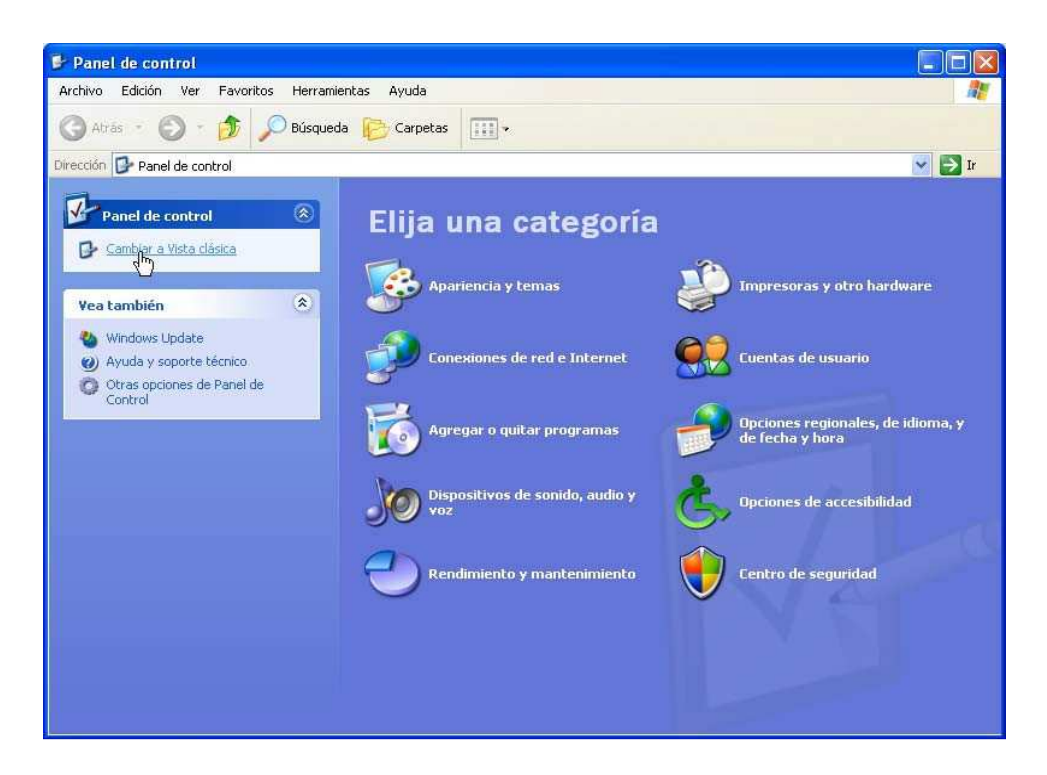

La diferencia con la figura anterior (Vista clásica), radica en la agrupación que se realiza, por ejemplo, el apartado **Apariencia y temas**, nos dará acceso a cambiar la apariencia del escritorio (salvapantallas, resolución de pantalla…)

Para configurar el elemento en cuestión, dependerá de la vista. Si se muestra en Vista Clásica, basta con hacer doble clic sobre el icono que interese; si se está en Vista por categorías, en primer lugar habrá que hacer clic sobre la categoría en la que se va a trabajar, para llegar al apartado que interese.

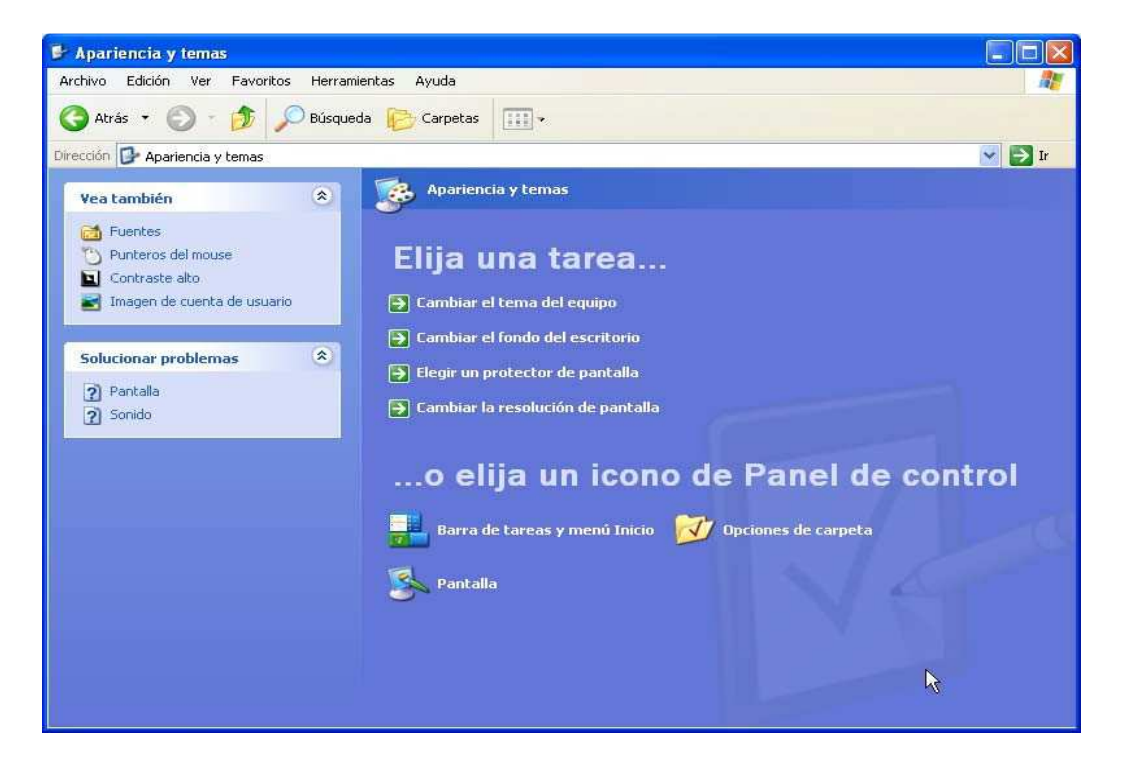

### **5.1.- Descripción breve de algunos elementos del panel de control.**

Debido a los problemas que puede ocasionar una mala configuración del sistema, nada más se detallan algunos elementos de la ventana en modo Vista Clásica.

- **Agregar o quitar nuevo hardware**. Instala los drivers o controladores para que los componentes que se añadan puedan ser reconocidos por el sistema y puedan funcionar.
- **Agregar o quitar programas**. Instala los nuevos programas del usuario o componentes de Windows. Permite "desinstalar" los programas que no se vayan a utilizar más.
- **Configuración regional**. Establece la presentación de los números, monedas, fechas y horas según los países.
- **Fecha y hora**. Establece la fecha y la hora del sistema de acuerdo a una zona horaria.
- **Impresoras**. Es una carpeta para agregar, cambiar y quitar impresoras del sistema.
- **Ratón**. Configura diversos aspectos del ratón, velocidad de arrastre, estela, velocidad del doble clic, etc.
- **Opciones de carpeta**. Personaliza la apariencia física de los archivos y carpetas.
- **Pantalla**. Cambia la configuración de la pantalla.
- **Teclado**. Cambiar la configuración del teclado.
- **Centro de seguridad**. Es el punto centralizado donde se configurarán todas las cuestiones de seguridad relativas a Windows XP.

### **5.1.1.- Agregar o quitar nuevo hardware.**

Para poder utilizar cualquier dispositivo físico (modem, ratón, impresora, etc.) o componente hardware que esté conectado al ordenador, debe ser reconocido como tal por el sistema operativo.

Y ese es el trabajo del panel de control agregar nuevo hardware. Al hacer doble clic sobre él, arrancará un **asistente** de configuración, que realizará una serie de preguntas para ejecutar la instalación.

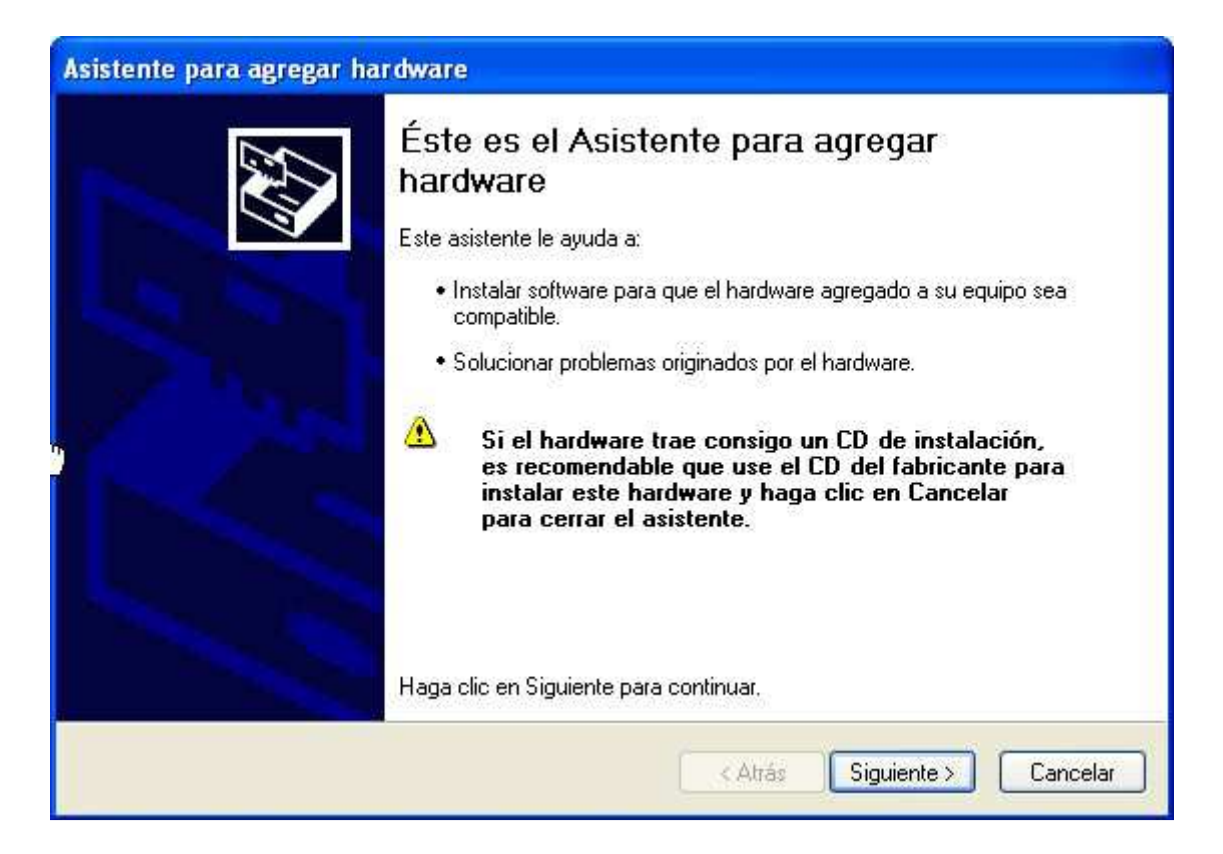

En un primer paso, se pulsará el botón **Siguiente** para poner en marcha el asistente. En el cuadro de diálogo que presenta a continuación, se elegirá la opción *Agregar dispositivo o solucionar problemas* y se pulsa el botón **Siguiente**. Tras un breve período de tiempo, en el cual el sistema busca los nuevos dispositivos que pudiera haber, se llega a la pantalla, donde se elegirá el tipo de dispositivo que ha añadido al sistema.

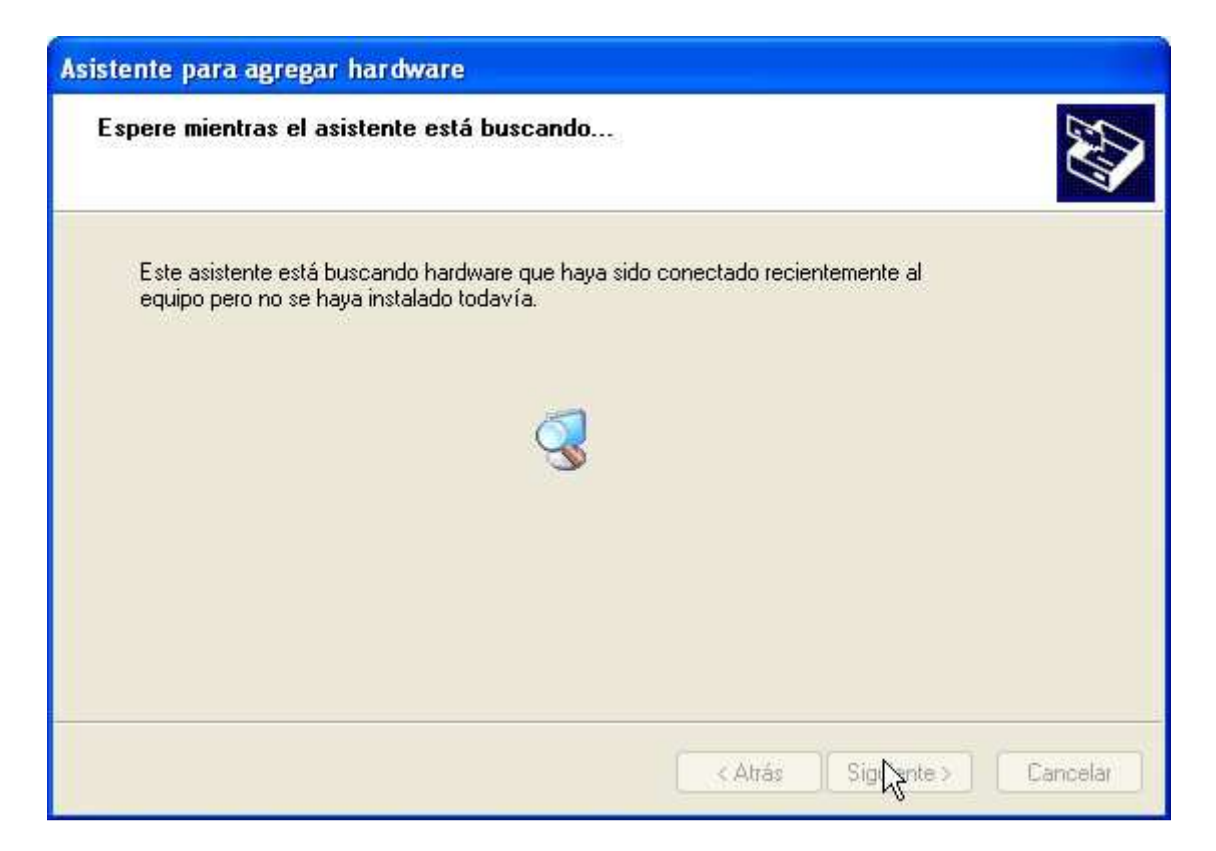

Una vez ha terminado de comprobar el equipo, pregunta si el dispositivo está conectado o no.

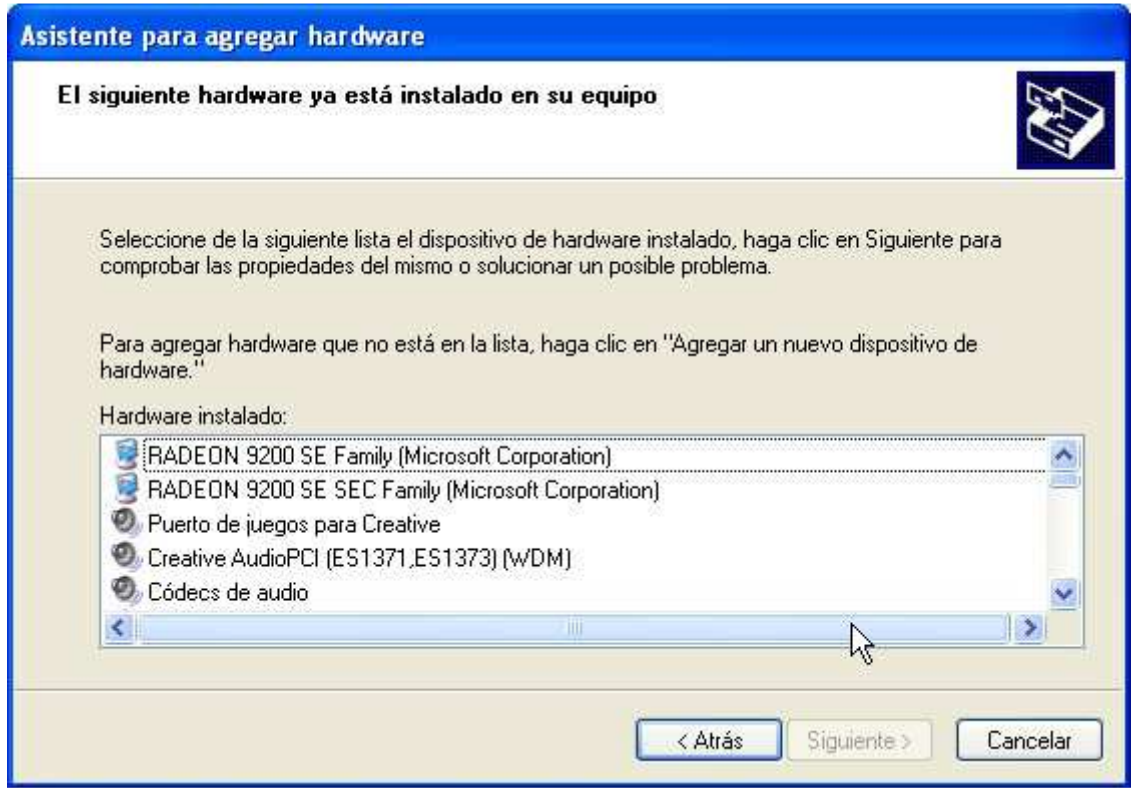

Para añadir un dispositivo se seleccionará de la lista el tipo de dispositivo que es o bien se elegirá *Agregar un dispositivo nuevo* y se pulsará el botón **Siguiente**.

Dependiendo del dispositivo que se instale, podrá aparecer en la lista del hardware que reconoce y lo hará funcionar o bien, hará falta indicarle donde se encuentran los controladores (ubicados en el disco duro, USB, CD/DVD o en la red)

## **5.1.2.- Agregar o quitar programas.**

Se utiliza para instalar o desinstalar los programas que va a utilizar el sistema.

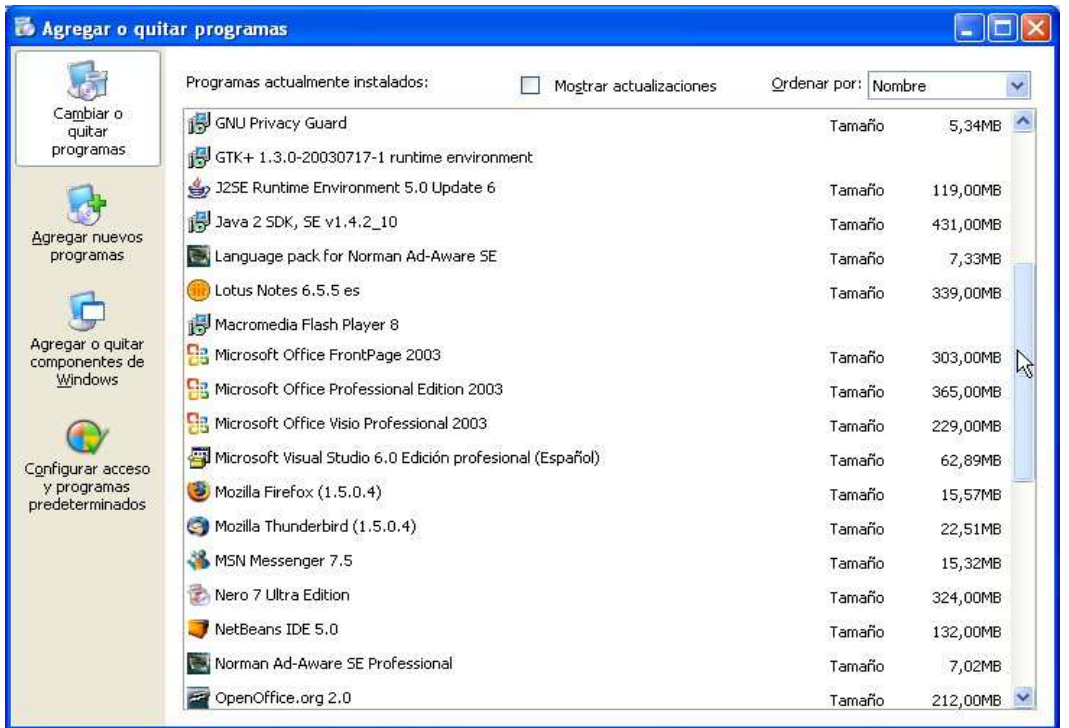

El cuadro anterior, muestra por orden alfabético los programas instalados en este sistema. Para instalar una aplicación desde el panel de control, se debe seguir el proceso que se indica a continuación:

- Seleccionar ubicación de software a instalar (CD/DVD, USB, etc).
- Se hace clic en el menú *Inicio*, opción *Configuración*, opción *Panel de control*,

*Agregar nuevos programas*.

- En el cuadro de diálogo que aparece, se hace clic en el botón **Siguiente**.
- El botón Examinar se utiliza para indicar donde se encuentra el archivo de instalación si el asistente no lo encuentra.
- A partir de que se inicie el proceso de instalación, se deben seguir las instrucciones de la pantalla.

Para facilitar el proceso de **desinstalación** del programa, normalmente cada procedimiento de instalación incluye un módulo encargado de esa misión. NO se debe borrar la carpeta donde se copió la aplicación, debido a que utilizan archivos .DLL, que pueden ser utilizadas por otras aplicaciones.

Para desinstalar correctamente una aplicación, hay que ir al panel de control anterior, y elegir la aplicación que se desea borrar de la lista que muestra la ventana.

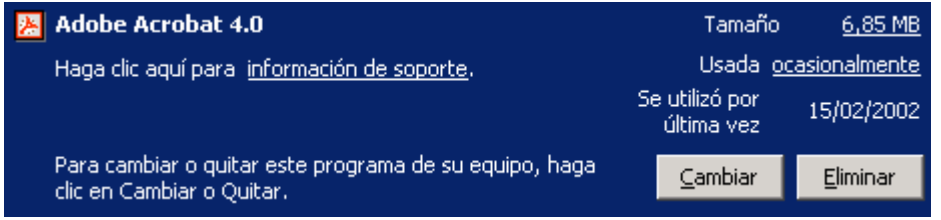

Al colocar el cursor encima de la aplicación a borrar, aparece dos botones **Cambiar** y **Eliminar**. Para borrar basta con hacer clic sobre el botón Eliminar y se pondrá en marchar automáticamente el proceso de eliminación del programa. Si fuera necesario, se podría borrar a posteriori, las carpetas o documentos que deje el desinstalador.

## **5.1.3.- Configuración regional.**

Este panel de control se utiliza para elegir los formatos para expresar la fecha y la hora, el símbolo de la moneda, los números, etc., correspondientes a cada país.

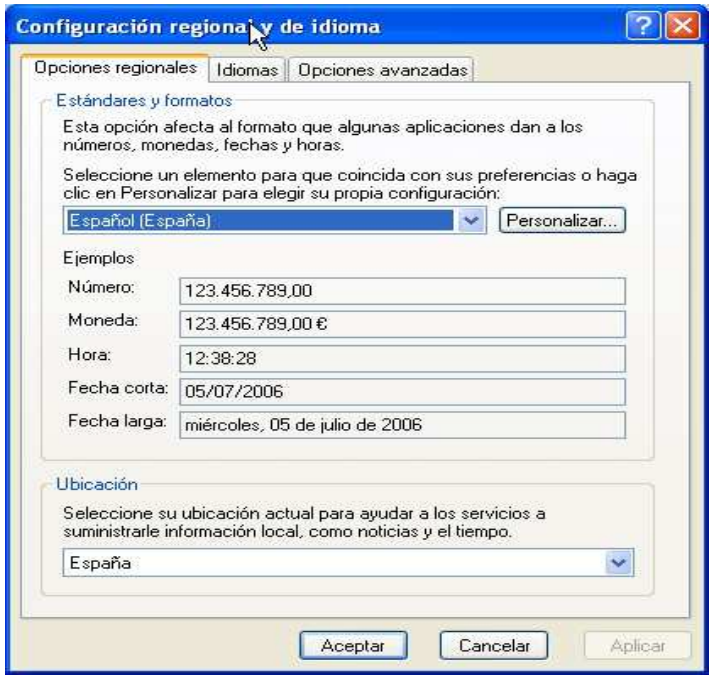

La figura anterior muestra los diferentes elementos que se pueden configurar para cada país.

### **5.1.4.- Impresoras.**

En este panel de control, contiene los elementos necesarios para instalar nuevas impresoras, configurar las impresoras existentes, gestionar las colas de impresión y eliminar impresoras.

Desde aquí se pueden instalar tanto impresoras de red como locales del PC (por puerto paralelo). Tiene la apariencia siguiente:

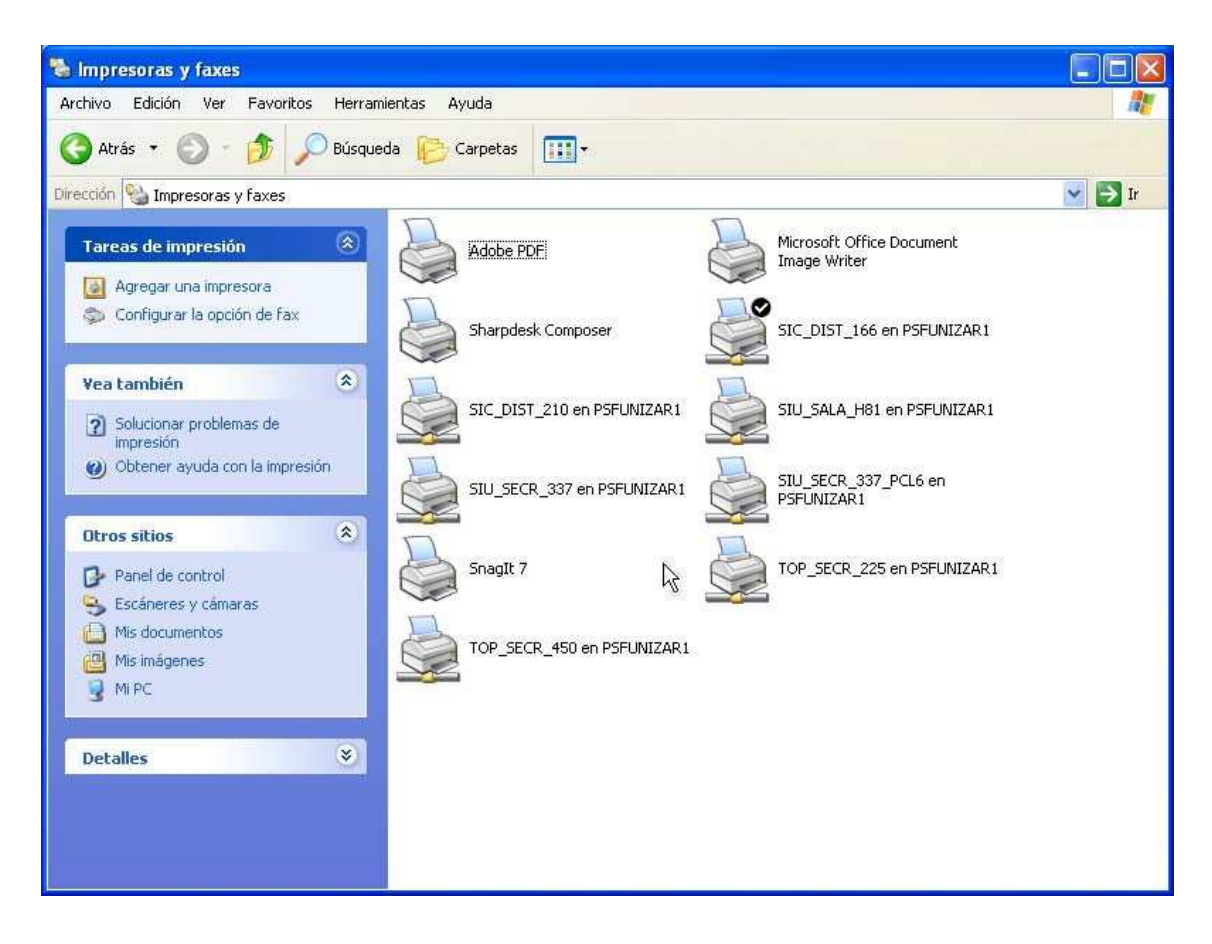

En él se muestra, el enlace **Agregar una impresora**, que será normalmente el que se utilizará para instalar una impresora y unos iconos que representan las impresoras (y colas de impresión) instaladas en el sistema. Un aviso importante, por defecto, se utilizará la impresora que tenga encima un círculo con una marca de verificación dentro.

### **Agregar impresoras.**

A continuación, se detalla un procedimiento para instalar una impresora local. Recordar que Windows XP dispone de varios procedimientos para instalar impresoras (local, de red, en un servidor…) y que cada fabricante, incluso, tiene la suya propia con los CD de instalación que se suministran habitualmente.

Para ilustrar, se muestra el procedimiento para configurar el sistema. Como primer paso, hay que conectar la impresora al ordenador por medio del cable paralelo o USB, suministrado habitualmente por el fabricante. Luego se enchufa la impresora a la red eléctrica.

Iremos hasta el panel de control **Impresoras**, y dentro de él, al icono *Agregar impresora*.

- Aparece el primer cuadro del asistente, y se hará clic en el botón **Siguiente**.
- Se selecciona el botón de opción *Impresora local* y la caja *Detectar mi impresora automáticamente*. A continuación, se hace clic en el botón **Siguiente**.
- Seleccionar el puerto donde se va a conectar la impresora. Normalmente, es el puerto LPT1: o bien, el puerto USB donde se haya conectado la impresora.
- Si la detecta automáticamente, Windows la configurará por sí mismo, en caso contrario, en la lista *Fabricantes*, seleccionaríamos la marca y el modelo de la impresora. En el caso que no aparezca, se deberá utilizar una ubicación específica de instalación de la impresora.
- En cualquiera de los dos casos, que exista el modelo de la impresora o que no, se debe seguir el proceso que indique el asistente.

#### **Eliminar impresoras.**

Para eliminar una impresora, basta con llegar al panel de control de impresoras, seleccionar el icono de la impresora a borrar y pulsar el botón **Supr**.

#### **Seleccionar una impresora.**

Normalmente, hay una sola impresora seleccionada para imprimir. En el caso que haya más de una impresora, se puede cambiar esa selección. Para ello, hay que ir al panel de control Impresora, seleccionar la impresora deseada, sacar el menú contextual y seleccionar la opción *Establecer como impresora predeterminada*. También se puede encontrar esta misma opción en el menú *Archivo* de la ventana de impresoras.

#### **Gestionar colas de impresión.**

Una **cola de impresión** en general, es un lugar donde se guardan temporalmente los documentos que van a ser impresos. Funcionan bajo el principio de FIFO (first input, first output) "primero que entra, primero que sale". Lo que significa que el primer documento que entre a la cola, será el primero en ser impreso, esperando el siguiente a que termine el anterior.

Por diferentes razones, puede que sea necesario imprimir un documento con urgencia o que no interese imprimir un determinado documento, o hacer una pausa para cambiar el cartucho de tinta.

Estas tareas se realizan en la ventana de cola de impresión, accesible, abriendo el icono correspondiente a la impresora dentro del panel de control de *Impresoras*. Una vez abierto, muestra una figura parecida a la situada en la página siguiente.

En ella se mostrará la lista de documentos a imprimir. Para realizar una determinada operación sobre algún documento, primero se selecciona y una vez realzado, se pueden realizar sobre él alguna de las operaciones siguientes:

- **Cancelar la impresión**: Hay que ir al menú *Documento*, opción *Cancelar*.
- **Hacer una pausa**: Opción *Pausa* del menú *Documento*.
- **Reanudar la impresión**: Ejecutar el menú *Documento*, *Reanudar*.

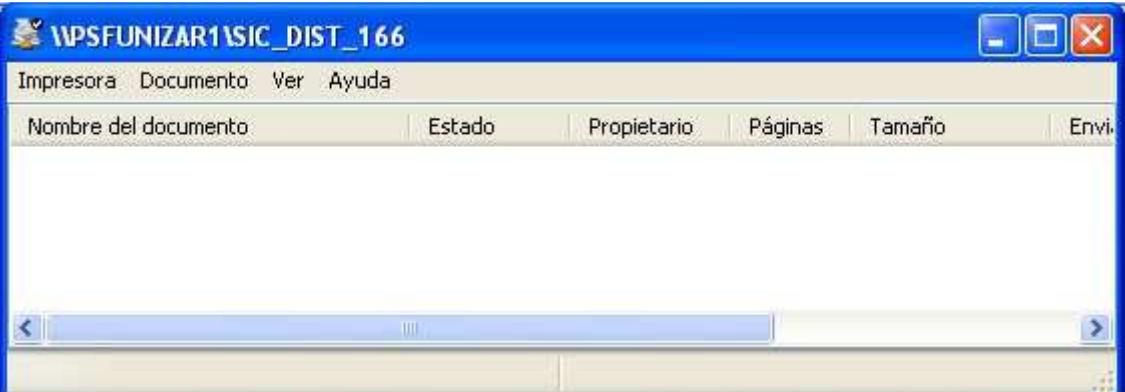

- **Cancelar la impresión de todos los documentos**: Utilizar la opción *Cancelar todos los documentos*, del menú *Impresora*.
- **Hacer una pausa en toda la cola de impresión**: Se ejecuta la opción *Pausar la impresión* del menú *Impresora*. Para reanudar la cola, en el mismo menú, se utiliza la misma opción.
- **Eliminar un documento**: Se selecciona un documento y se ejecuta del menú *Documento*, la opción *Cancelar*. También se puede cancelar un documento, pulsando la tecla *Supr*.
- **Cambiar la posición de un documento en la cola**: Hacer una pausa en todos los documentos situados por encima de él en la cola.

### **5.1.5.- Centro de seguridad.**

El Centro de seguridad de Windows comprueba el estado de un equipo en relación a los tres principios de seguridad enumerados a continuación. Si se detecta un problema con alguno de los tres principios (por ejemplo, si un programa antivirus está obsoleto), el Centro de seguridad le envía una alerta y le recomienda cómo mejorar la protección del equipo.

- Servidor de seguridad: Un servidor de seguridad ayuda a proteger un equipo impidiendo que usuarios no autorizados obtengan acceso a él a través de una red o de Internet. de Windows comprueba si el equipo está protegido por un servidor de seguridad de software. Aunque habitualmente, aparecerá una entrada llamada firewall.
- **Software de protección antivirus:** Software antivirus que puede ayudarle a proteger un equipo frente a virus y otras amenazas de seguridad, donde comprueba si el equipo usa un programa antivirus completo y actualizado.
- **Actualizaciones automáticas:** Con las actualizaciones automáticas, el sistema operativo puede comprobar habitualmente las actualizaciones más recientes importantes para su equipo e instalarlas de forma automática.

Para abrir el Centro de seguridad, haga clic en **Inicio**, **Panel de control** y, a continuación, haga doble clic en **Centro de seguridad**.

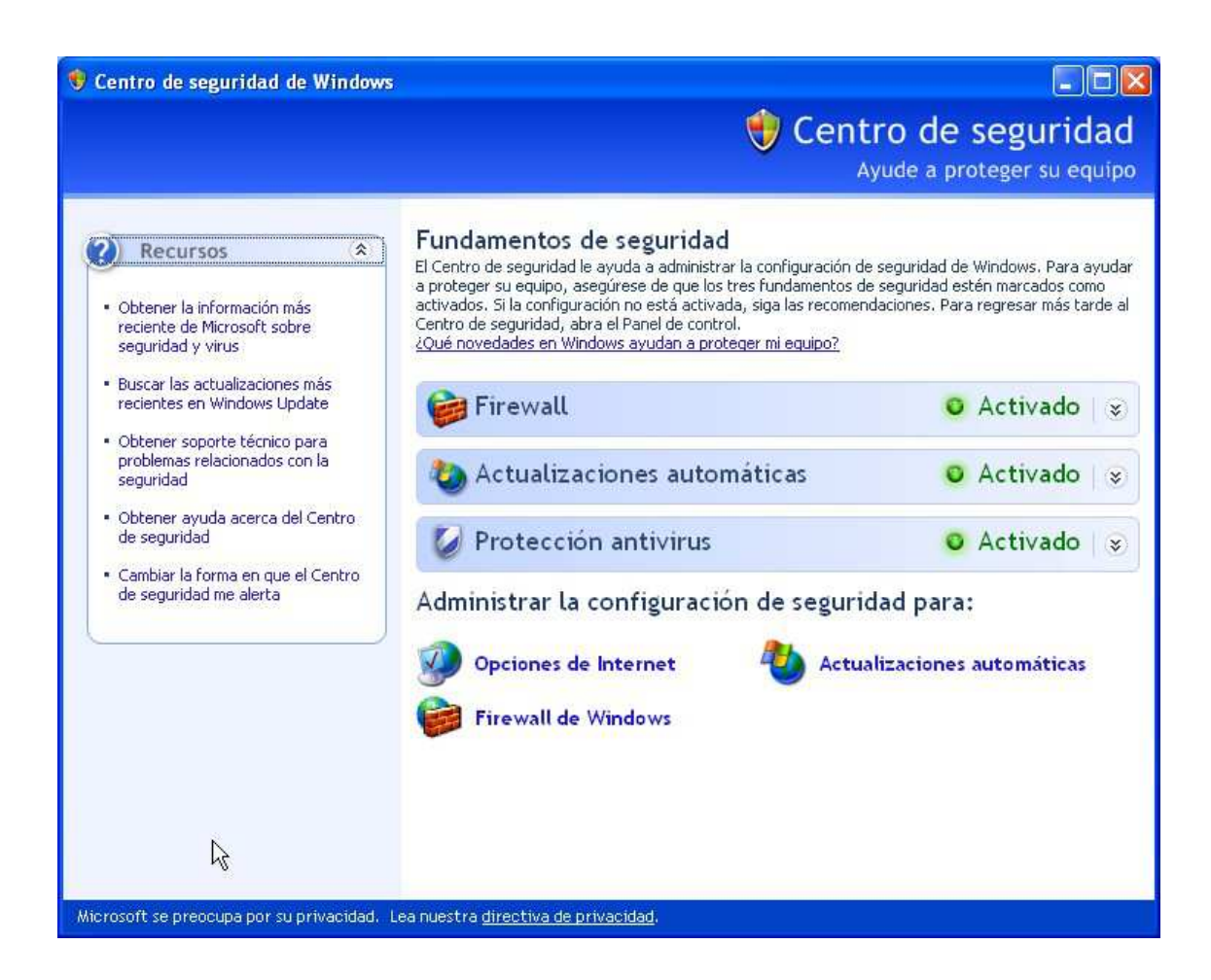

## **5.1.6.- Usuarios.**

Una de las características de Windows XP Professional es la posibilidad existente de utilizar varias personas un mismo ordenador, de forma que cada uno de ellos pueda acceder a una unidad lógica del disco o una carpeta determinada sin que puedan acceder a los demás objetos del disco duro nada más que a través de un punto común llamado **Documentos compartidos**.

### **Usuarios y grupos.**

Como idea general, se podría decir que un **usuario** es una persona que puede utilizar el sistema. Este usuario tendrá asignados por el administrador del sistema, unos *permisos*, que son unos valores de configuración que determina si el usuario puede realizar tareas como instalar aplicaciones, ver documentos de otros usuarios, utilizar recursos de red, realizar copias de seguridad, etc.

Un **grupo de usuarios** es un conjunto de usuarios a los que se les asigna la misma configuración. Esta herramienta permite simplificar la administración de usuarios a la hora de asignar derechos y permisos.

#### **Tipos de grupos predefinidos en Windows XP.**

Windows XP trae predefinidos los siguientes grupos:

• **Administradores**: La cuenta de administrador de equipo se ha diseñado para usuarios que pueden realizar cambios en el sistema del equipo, instalar software y tener acceso a todos los archivos del equipo. Los usuarios con cuentas de administrador de equipo son los únicos que tienen acceso al resto de las cuentas de usuario del equipo. Este tipo de usuario:

Puede crear y eliminar cuentas de usuario en el equipo.

Puede crear contraseñas de cuenta para otras cuentas de usuario del equipo. Puede cambiar los nombres de cuenta, imágenes, contraseñas y tipos de cuenta de otros usuarios.

No puede cambiar su propio tipo de cuenta a limitada, a menos que exista al menos otro usuario con una cuenta de administrador de equipo en el equipo. Esto garantiza que siempre hay al menos un usuario con una cuenta de administrador de equipo en el equipo.

• **Limitada**: La cuenta limitada está destinada para quienes tienen prohibido cambiar la mayor parte de la configuración del equipo y eliminar archivos importantes. Un usuario con una cuenta limitada:

No puede instalar software o hardware, pero puede tener acceso a los programas ya instalados en el equipo.

Puede cambiar la imagen de su cuenta y también puede crear, cambiar y eliminar su contraseña.

No puede cambiar el nombre o el tipo de su cuenta. Una persona con una cuenta de administrador de equipo tiene que hacer este tipo de modificaciones.

- **Invitado**: La cuenta de invitado está pensada para que la utilicen los usuarios que no tienen una cuenta de usuario en el equipo. La cuenta de invitado no tiene contraseña, lo que permite que la persona pueda iniciar sesión rápidamente para comprobar su correo electrónico o explorar Internet. Un usuario que ha iniciado una sesión con la cuenta de invitado:
	- o No se puede instalar software o hardware, pero sí tener acceso a los programas ya instalados en el equipo.
	- o No se puede cambiar el tipo de la cuenta de invitado.

### **Gestión avanzada de usuarios.**

Este apartado se hace necesario para explicar cómo realizar otro tipo de modificaciones en las propiedades de las cuentas de usuarios, tales como impedir la posibilidad de cambio de palabra de paso o incluso prohibir el acceso al sistema.

Recordar que este tipo de gestión sólo puede ser realizada por un usuario administrador del sistema.

### **Prohibir temporalmente el acceso al sistema a un usuario.**

En ocasiones, puede ser necesario prohibir que una persona acceda al sistema (por ejemplo, durante sus vacaciones), pero para ello no hace falta eliminarlo del sistema, bastará con **deshabilitar** su usuario.

• Ir al icono **Mi PC**, seleccionar y pulsar el botón secundario del ratón. De la lista de opciones, elegir la opción **Administrar**. Al elegirla aparece este cuadro de diálogo:

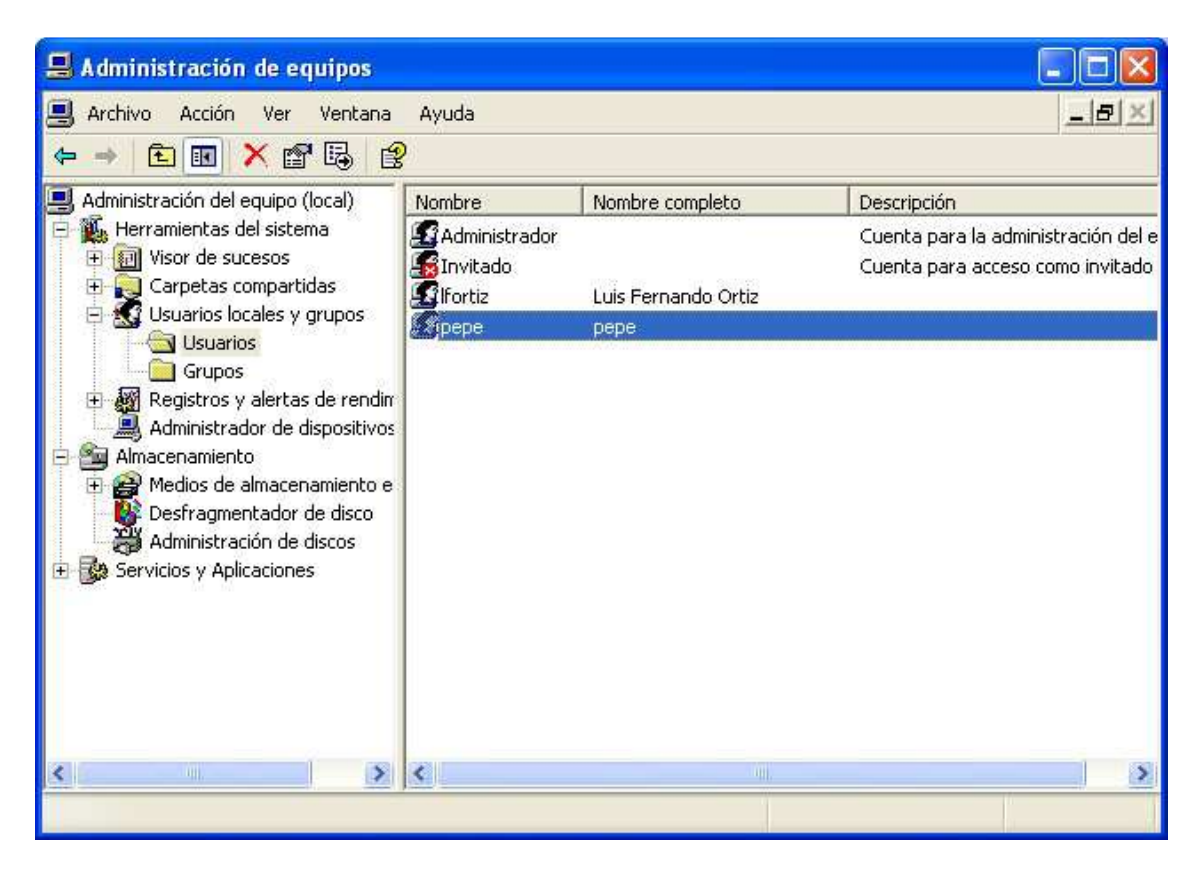

- Debajo de la entrada **Administración del equipo (local)**, se buscará el apartado **Usuarios locales y grupos**, y dentro de este, **Usuarios**. Justo en la ventana de al lado, aparecerá la lista de cuentas de usuarios de este sistema.
- Para cambiar la característica de acceso, habrá que seleccionar el usuario deseado por medio del ratón. Y a través del botón secundario, elegir la opción **Propiedades**. Al hacerlo, aparecerá el cuadro de diálogo de la página siguiente, donde marcando la casilla **Cuenta deshabilitada** y pulsando el botón **Aplicar** y luego **Aceptar**, se habrá prohibido el acceso a ese usuario.

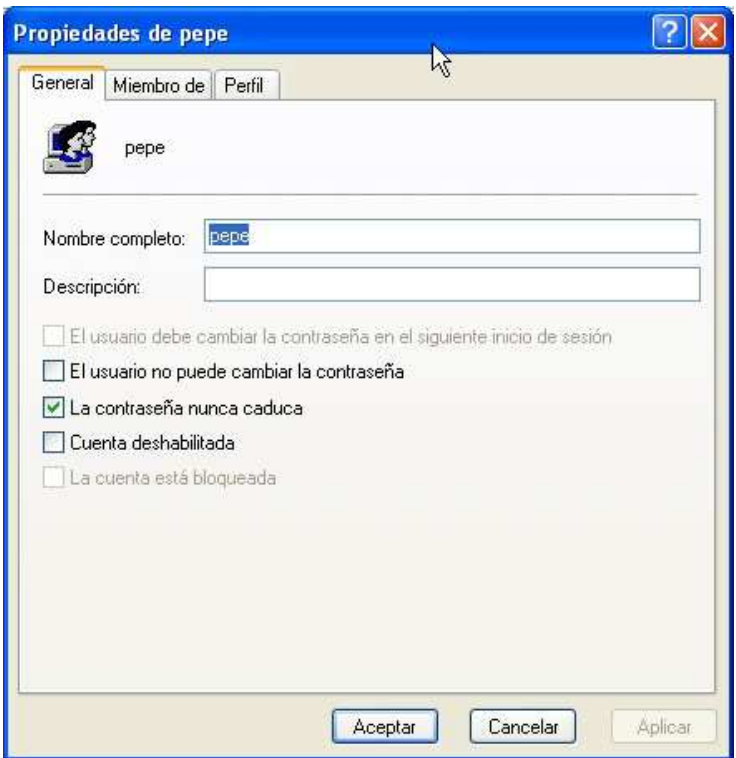

### **Otras posibilidades respecto a las contraseñas.**

Desde el cuadro anterior, se puede hace que el usuario no pueda cambiar la palabra de paso, opción **El usuario no puede cambiar la contraseña**, o incluso, si el usuario se crea desde el cuadro de diálogo de Administrar equipo, obligarle a cambiar la contraseña la primera vez que se presente en el sistema.

Para cambiar la contraseña, se irá al cuadro de administrar, y a través del menú contextual, elegir la opción **Establecer contraseña**, que permitirá evidentemente, cambiar la contraseña.

#### **Cambiar el login del usuario en el sistema.**

Como administrador del sistema, se puede cambiar la forma en que se validan (o identifican) los usuarios en el sistema. Dicho de otra manera, que apariencia tiene la pantalla en la cual el usuario introduce su nombre y contraseña.

Son dos:

- Pantalla de bienvenida Simplemente basta con hacer clic sobre el nombre del usuario y si es necesario, preguntará por la contraseña.
- Pantalla clásica. Obliga a escribir el nombre de usuario con el que se desea empezar a trabajar.

Para cambiar esta característica, hay que ir al menú Inicio, opción Configuración, Panel de Control. Una vez hayamos llegado al panel de control, se elegirá la herramienta *Cuentas de Usuarios*. Cuando este el cuadro de diálogo mostrado, se pulsará la opción **Cambiar la forma en que los usuarios inician y cierran sesión**. Una vez activada, aparece la pantalla siguiente:

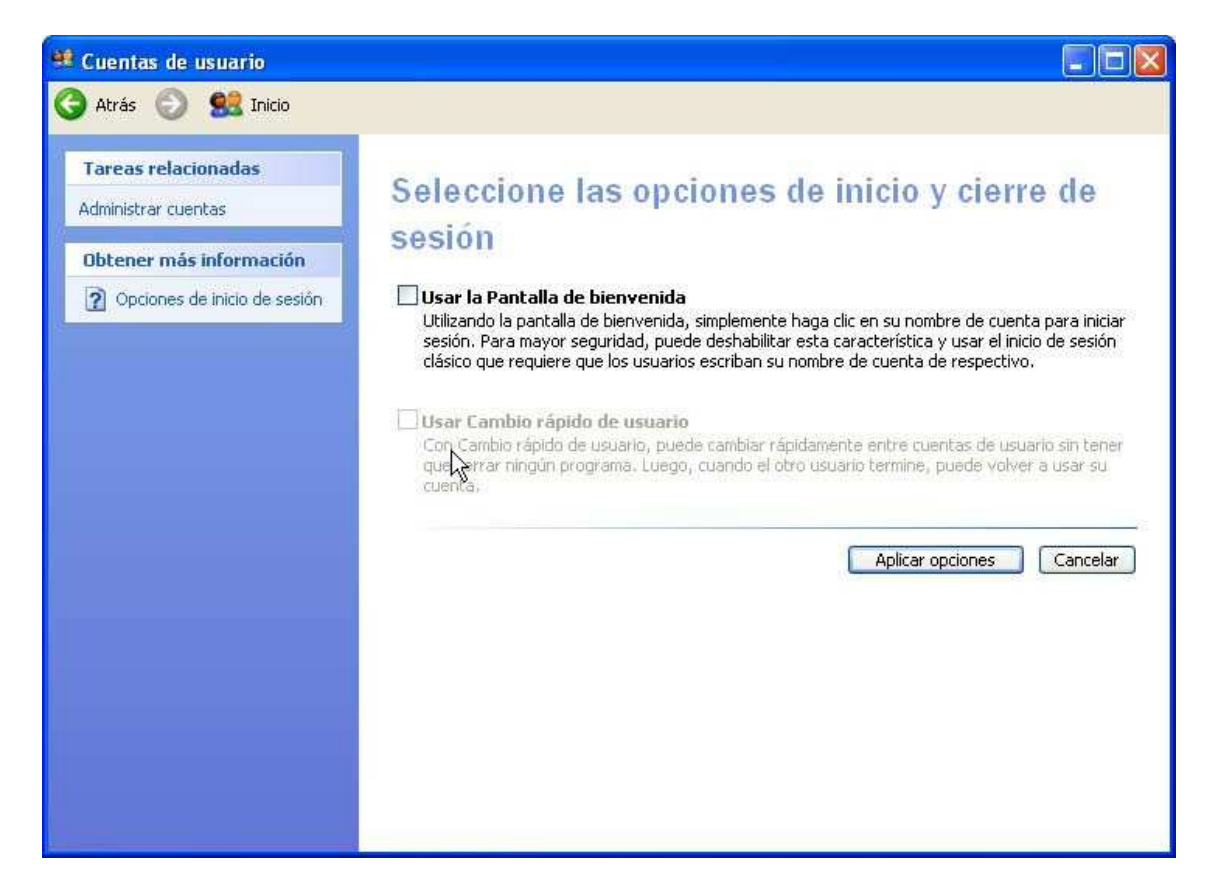

Donde se elegirá la forma de acceso deseada.

### **Cambio rápido de usuario.**

Cuando varios usuarios comparten un equipo, cerrar e iniciar sesión en el equipo para cambiar de usuario puede ser molesto. El cambio rápido de usuario, una característica de Windows XP, cuando no está unido a un dominio, permite cambiar rápidamente de usuario sin cerrar la sesión en el equipo. Varios usuarios pueden compartir un equipo y utilizarlo simultáneamente, cambiando de usuario sin cerrar los programas que están utilizando.

Por ejemplo, suponga que está trabajando en el presupuesto familiar y tiene que dejar el equipo un rato. Su hijo desea jugar a un juego mientras usted no utiliza el equipo. Con Cambio rápido de usuario, puede dejar el programa financiero funcionando y dejar a su hijo iniciar la sesión para jugar. Cuando vuelva, retomará el presupuesto sin perder el lugar.

Para cambiar a otro usuario, haga clic en el menú Inicio, **Cerrar sesión**, **Cambiar de usuario** y después haga clic en la cuenta de usuario a la que desea cambiar.